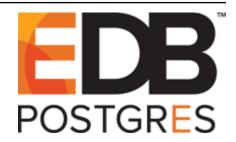

# **Postgres Enterprise Manager**

Release 7.9

**EDB Ark Management Features Guide** 

## Contents

| 1  | Wha  | t's New |                                          | 2  |
|----|------|---------|------------------------------------------|----|
| 2  | Usin | g PEM t | o Manage EDB Postgres Ark                | 3  |
|    | 2.1  | Registe | ring an Ark Console                      | 3  |
|    | 2.2  | Manag   | ing an Ark Console                       | 6  |
|    |      | 2.2.1   | Downloading Console Logs                 | 9  |
|    |      | 2.2.2   | Reviewing the Console Deployment Options | 10 |
|    | 2.3  | Perform | ning Administrative Tasks                | 14 |
|    |      | 2.3.1   | Defining a Server Image                  | 15 |
|    |      | 2.3.2   | Defining a Database Engine               | 16 |
|    |      | 2.3.3   | Creating a RHEL Subscription             | 21 |
|    |      | 2.3.4   | Creating a Cluster Template              | 26 |
|    |      | 2.3.5   | User Management                          | 32 |
|    | 2.4  | Creatin | g and Managing a Cluster                 | 34 |
|    |      | 2.4.1   | Using the Create Cluster Wizard          | 34 |
|    |      | 2.4.2   | Managing a Cluster                       | 42 |
| 3  | Conc | clusion |                                          | 52 |
| In | dex  |         |                                          | 53 |

Postgres Enterprise Manager (PEM) is designed to assist database administrators, system architects, and performance analysts when administering, monitoring, and tuning PostgreSQL and Advanced Server database servers. PEM has been designed to manage and monitor a single server or multiple servers from a single console, allowing complete control over monitored databases.

EDB Ark provisions EDB Postgres Advanced Server or PostgreSQL databases in single instances, high-availability clusters, or application development sandboxes on Amazon AWS, Azure, and OpenStack hosts. EDB Ark offers an elastic and highly scalable environment that frees DBAs and application developers from the rigors of setting up and administering modern and robust database environments.

For detailed information about EnterpriseDB cloud offerings, visit EnterpriseDB's website.

Throughout this guide, the term Postgres refers to either a PostgreSQL or an Advanced Server installation, where either is appropriate.

Contents 1

## CHAPTER 1

What's New

The following features have been added to create Postgres Enterprise Manager 7.8:

- PEM 7.8 allows you to set the enable\_heartbeat\_connection to true during PEM agent registration; this creates a dedicated heartbeat connection between PEM Agent and server to constantly update the PEM server.
- The PEM 7.8 interface has improved accessibility features such as keyboard navigation enabled across dialogs and wizards and new shortcut keys being added.
- PEM 7.8 adds capabilities for making the Query tool history persistent across sessions.
- Support has been added for the IDENTITY columns supported in PostgreSQL and EDB Postgres Advanced Server 10+.

## CHAPTER 2

## Using PEM to Manage EDB Postgres Ark

PEM provides a user-friendly interface that allows you to manage your Ark consoles and create and scale Ark clusters. The PEM web interface helps you manage Ark by providing a point-and-click interface accessed in your favorite browser. Object definitions on existing Ark consoles (clusters, engines, server images, etc.) will be displayed in the PEM object browser when you register an Ark console with PEM.

Before you can use PEM's management features, you must register your Ark console with the PEM server.

## 2.1 Registering an Ark Console

You can use the Create - Server dialog to register an existing Ark console with the PEM server. To access the dialog, right-click on an Ark Server node to access the context menu; navigate through the Create option to select Ark Server....

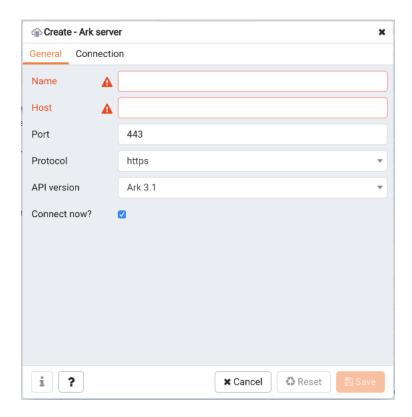

Fig. 2.1: Providing general information about a console

Use the fields on the General tab to describe the general properties of the Ark console:

- Use the Name field to specify a user-friendly name for the server. The name specified will identify the server in the PEM Browser tree control.
- Use the Host field to provide the name of the Ark console host.
- Use the Port field to specify the port that the PEM server will use when connecting to the Ark console.
- Use the Protocol drop-down listbox to select the connection protocol that the PEM server will use when connecting to the Ark console.
- Use the API version drop-down listbox to select the version of the Ark API that the PEM server will use when managing the Ark console.

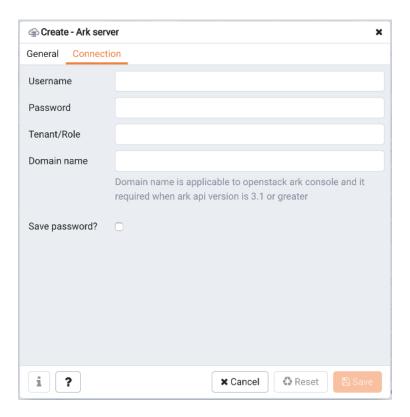

Fig. 2.2: Providing connection information

Use fields on the Connection tab to specify connection details for the Ark console:

- Specify the name of the connecting user in the Username field. The specified user must be an existing user in the backing database of the Ark console.
- Provide the password associated with the specified user in the Password field.
- Specify the name of the OpenStack tenant or Ark Port field.
- Use the Domain name field to specify the name of the OpenStack domain to which the server will connect if the Ark API version specified on the General tab is version 3.1 or greater.
- Check the box next to Save password? to save the password associated with the console registration; if do not save the password, you will be prompted for the password when you attempt to connect to the server.

When you have provided registration information for the Ark console, click the Save button to save the Ark console definition.

### 2.2 Managing an Ark Console

The PEM web interface provides dialogs that allow you to review and modify the Ark console attributes.

The Dashboard tab displays icons that provide quick access to Ark information and features. If the tab is accessed from the top-level Ark Servers node, it includes informational links that are applicable to all consoles. If the tab is accessed from a console name node, the tab includes information specific to that console:

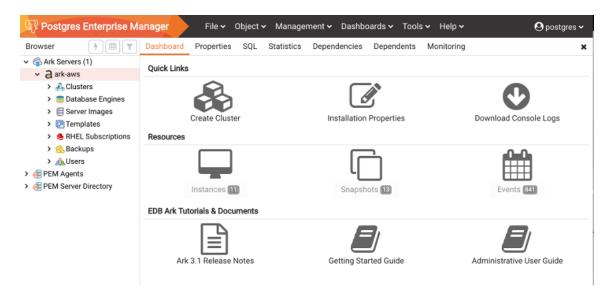

Fig. 2.3: The Dashboard tab

The Quick Links icons allow you to:

- Click the Create Cluster icon to define a new cluster on the selected console.
- Click the Installation Properties icon to review the deployment properties for the selected console.
- Click the Download Console Logs icon to download the log files for the selected console.

The Resources icons provide access to information about the objects that reside on the console:

- Click the Instances icon to review information about the instances that reside on the console.
- Click the Snapshots icon to review information about console backups.
- Click the Events icon to review information about events that have been logged for the selected console.

The EDB Ark Tutorials & Documents icons provide access to information that is specific to the Ark version that is deployed on the console:

- Click the Ark 3.0 Release Notes icon to review the release notes.
- Click the Getting Started Guide icon to review a usage guide for the Ark console.
- Click the Administrative User Guide icon to review the Ark Administrative User Guide.

To view console properties, select the name of a console in the PEM Browser tree control and select the Properties tab.

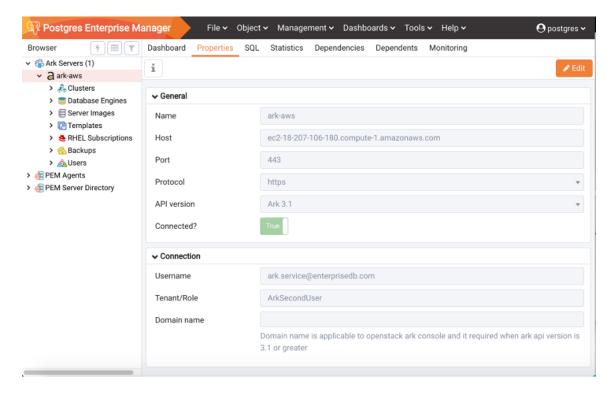

Fig. 2.4: The Properties tab

Panels on the Properties tab display configuration details for the console.

The General panel displays:

- The Name field displays the console name.
- The Host name displays the IP address of the console.
- The Port field displays the port at which a browser can connect to the console.
- The Protocol field displays the connection protocol used to connect to the console.
- The API version field displays the version of the API used to manage console objects.
- The Connected? field displays the current state of the console.

The Connection panel displays:

- The Username field displays the name of the user that deployed the console.
- The Tenant/Role field displays the name of the tenant or role in which the console is hosted.
- If deployed on an OpenStack host and using API version 3.1 or later, the Domain name field displays the OpenStack domain in which the console is hosted.

Use options on the console's context menu to manage a console registration; right-click on the console name in the PEM browser tree control and select from the following menu options:

| Option                | Action                                                                              |
|-----------------------|-------------------------------------------------------------------------------------|
| Refresh               | Select Refresh to update the definition of the server or server objects that reside |
|                       | on the console.                                                                     |
| Connect Server        | Select Connect Server to connect to the selected Ark console. After authenticat-    |
|                       | ing with the Ark console host, the tree control will display a host-specific icon   |
|                       | to the left of the console name. Expand the tree control to review and manage       |
|                       | objects that reside on the console.                                                 |
| Delete/Drop           | Select Delete/Drop to delete the registration of the selected Ark console. Please   |
|                       | note that deleting a console registration does not remove the console from the      |
|                       | backing database. PEM will confirm that you wish to delete the registration         |
|                       | before removing it.                                                                 |
| Download console logs | Select Download console logs to download the log files from the selected con-       |
|                       | sole.                                                                               |
| Installation options  | Select Installation options to open the Installation options dialog and review or   |
|                       | modify console deployment properties.                                               |
| Disconnect Server     | Select Disconnect Server to disconnect from the selected Ark console.               |
| Properties            | Select Properties to review the properties specified when registering an Ark        |
|                       | console; if the server is disconnected, you may modify the property values.         |
|                       | After modifying property values, select Save to preserve your changes.              |

#### 2.2.1 Downloading Console Logs

Use options on the console Dashboard panel or context menu to download a zip file that contains the server logs for the underlying application server. You can use the log file to confirm changes to server status or verify server activity. To download a console log you can either:

- Right click on the console name in the PEM Browser tree control and select Download console logs from the context menu.
- Highlight a console name in the tree control and navigate to the Dashboard tab; then, select the Download console logs option from the Quick Links panel.

A popup will ask you to confirm your selection; click OK to download the log file.

You can also review the console logs via an ssh session. Log files are stored in /var/log/edb-ark; the current log file is /var/log/edb-ark/ark.log. Use the Linux tail utility to display the most recent entries in any of the server logs. For example, to review the last 10 lines in the server log file, use SSH to connect to the console host's backing database and enter:

```
tail file name
```

Where *file\_name* specifies the complete path to the log file. Include the -F option to instruct the tail utility to display only the last 10 lines of the log file, and new log file entries as they are added to the file:

```
tail -F file_name
```

### 2.2.2 Reviewing the Console Deployment Options

The Installation options dialog displays the deployment properties of the selected console. To open the dialog, right-click on a console name and select Installation options from the context menu.

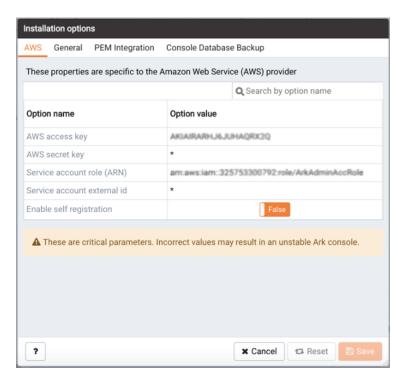

Fig. 2.5: The Ark console Installation Options dialog

The first tab of the Installation options dialog displays provider-specific details about the console deployment. The properties displayed may include:

| Option                 | Action                                                                               |
|------------------------|--------------------------------------------------------------------------------------|
| AWS cross account      | The Amazon access key ID associated with the AWS role that will be used for account. |
| accesskey              |                                                                                      |
| AWS cross account      | The Amazon secret key associated with the AWS role that will be used for account ad- |
| secretkey              | ministration.                                                                        |
| Service account exter- | The Amazon external ID that should be used by the Ark service user.                  |
| nalid                  |                                                                                      |
| Service account        | The Amazon Role ARN (resource name) that should be used by the Ark service user      |
| rolearn                | when performing management functions on behalf of Ark.                               |
| Enable self registra-  | If the Ark console should allow self-registration for Ark users.                     |
| tion                   |                                                                                      |
| Azure application reg- | The application ID associated with the Azure account that hosts the Ark console.     |
| istration ID           |                                                                                      |
| Azure active directory | The directory ID associated with the Azure account that hosts the Ark console.       |
| ID                     |                                                                                      |
| Azure storage account  | The Azure block storage account you wish to use with this Ark server.                |
| Azure subscription ID  | The Azure account that hosts the Ark console.                                        |
| OpenStack admin role   | The name of the OpenStack administrative user.                                       |
| OpenStack identity     | The location of the OpenStack identity service endpoint.                             |
| service endpoint       |                                                                                      |
| Service account ID     | The name of the service account on the console's backing database.                   |
| Service account pass-  | The password for the postgres user on the console's backing database.                |
| word                   |                                                                                      |

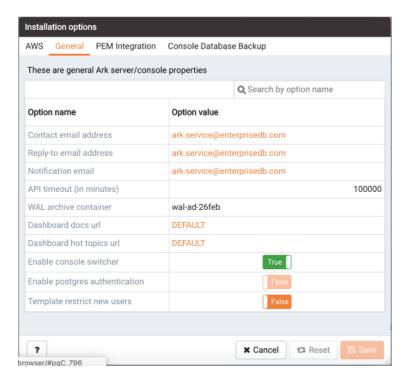

Fig. 2.6: The General tab

The General tab displays details about behavior related aspects of the console deployment. Displayed information may include:

| Option                      | Action                                                                             |
|-----------------------------|------------------------------------------------------------------------------------|
| API timeout                 | The number of minutes that an authorization token will be valid for use with the   |
|                             | API.                                                                               |
| Contact email address       | The email address that will be included in the body of cluster status notification |
|                             | emails.                                                                            |
| Dashboard docs url          | The location of the content that will be displayed on the Dashboard tab of the Ark |
|                             | console.                                                                           |
| Dashboard hot topics url    | The location of the content that will be displayed on the Dashboard tab of the Ark |
|                             | console.                                                                           |
| Database backup tenant      | The name of the tenant in which the database backup will reside.                   |
| Database name               | The name of the console database.                                                  |
| Directory to store backups  | The directory in which backups will be stored.                                     |
| Enable console switcher     | If the console should display console switcher functionality.                      |
| Enable PostgreSQL authenti- | If Ark will enforce the authentication method configured on the backing Postgres   |
| cation                      | server.                                                                            |
| Folder to store backups     | The name of the backup folder within the storage bucket.                           |
| Notification email          | The email address to which email notifications about the status of the Ark console |
|                             | will be sent.                                                                      |
| Reply-to email address      | The return email address used on cluster status notification emails.               |
| Template restrict new users | Indicates if the Ark console will make any new user a Template Only user by        |
|                             | default.                                                                           |
| WAL archive container       | The name of the container in which WAL archives are stored.                        |

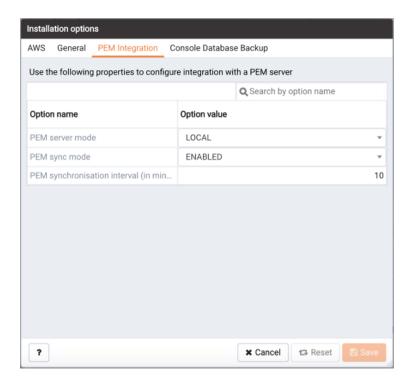

Fig. 2.7: The PEM integration tab

The PEM integration tab displays details about behavior related to PEM. The properties displayed may include:

| Option          | Action                                                                                            |
|-----------------|---------------------------------------------------------------------------------------------------|
| PEM server mode | The location of the PEM server; a LOCAL server resides on the monitored PEM instance,             |
|                 | while a REMOTE server is on a different host.                                                     |
| PEM sync mode   | If enabled, all roles/groups/tenants that are accessible by the role that creates the console are |
|                 | added to the PEM server as a member of a non-login group role.                                    |
| PEM synchroni-  | The number of minutes between PEM/Ark synchronisations.                                           |
| sation interval |                                                                                                   |

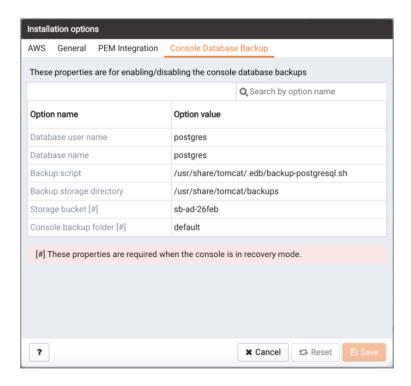

Fig. 2.8: The Console database backup tab

The Console database backup tab displays details about backup behavior. The properties displayed may include:

| Option                   | Action                                                           |
|--------------------------|------------------------------------------------------------------|
| Backup script            | The complete path to the backup script on the console host.      |
| Backup storage directory | The complete path to the backup script on the console host.      |
| Console backup folder    | The name of the console database.                                |
| Database name            | The name of the console database.                                |
| Database user name       | The name of the database superuser.                              |
| Backup storage directory | The directory in which backups will be stored.                   |
| Folder to store backups  | The name of the backup folder within the storage bucket.         |
| Storage bucket           | The name of the container in which backups will be stored.       |
| Storage tenant           | The name of the tenant in which the database backup will reside. |

## 2.3 Performing Administrative Tasks

You can use the PEM web interface to create and manage clusters that reside on the console host. Before creating a cluster, you must:

- define a server image.
- define a database engine.

After defining a server image and a database engine, you can use PEM to create, monitor, and scale Ark clusters.

#### 2.3.1 Defining a Server Image

A server image definition describes the virtual machine that will reside on the console host, and provide the environment for an instance of Advanced Server or PostgreSQL. To create a new server image, right-click on the Server Images node, and select Create, then Server Image....

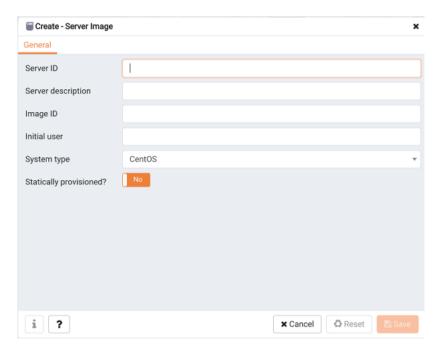

Fig. 2.9: The Create - Server Image dialog

Use fields on the Create - Server Image dialog to define the server image:

- Use the Server ID field to provide an identifier for the server image. The Server ID must be unique, and may not be modified after saving the server image.
- Use the Server description field to provide a description of the server image.
- Use the Image ID field to provide the Image ID of the server image.
- Use the Initial user field to provide the name of the default operating system user. This user must have sudo root privileges to perform the initial provisioning of software on the node.
- Use the System type field drop-down listbox to select the operating system type of the server; select CentOS or RHFI.
- Set the Statically provisioned? slider to Yes to indicate that the server is statically provisioned. A statically provisioned server is a pre-installed image that contains the software required to create a database cluster.

#### **Deleting a Server Image**

To delete a server image, right-click on the image name in the PEM browser tree control, and select <code>Delete/Drop</code> from the context menu. The PEM server will prompt you to confirm that you wish to delete the sesrver image. Please note that you cannot remove a server image that is currently in use by an engine; before deleting the server, you must delete any dependent engines.

#### 2.3.2 Defining a Database Engine

An engine definition provides detailed information about the backing database used by a cluster; only an EDB Ark administrative user can define an engine. Once defined, all of the engines that reside within a specific tenant will be made available to all users with access to that tenant. The Ark console ships with a number of default engine definitions.

You can also create custom database engines. To create a new database engine, right-click on the Database Engines node, and select Create, then Database Engine....

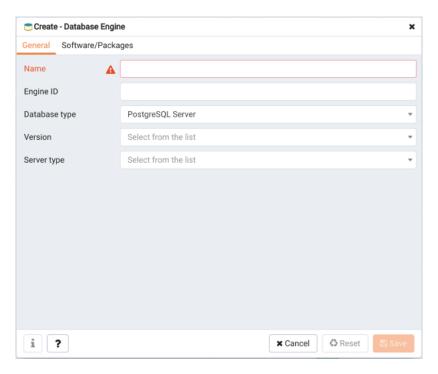

Fig. 2.10: The Create - Database Engine dialog

Use fields on the General tab to provide information about the engine:

- Use the Name field to provide a user-friendly name for the engine.
- Use the Engine ID field to specify the identifier of the engine. The identifier must be unique, and cannot be modified after the engine definition is saved.
- Use the Database Type drop-down listbox to select the database type (PostgreSQL or Advanced Server) that will be deployed on the engine. The database type cannot be modified after the engine definition is saved.
- Use the Version drop-down listbox to select the database server version of the engine. The version cannot be modified after the engine definition is saved.
- Use the Server type drop-down listbox to select the backing operating system that will be used by the engine.

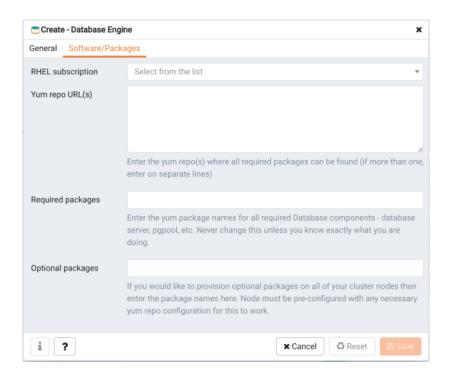

Fig. 2.11: The Software/Packages tab

Use fields on the Software/Packages tab to provide information about the software that will be deployed on the engine:

- Use the RHEL subscription drop-down listbox to select the RHEL subscription service that will be used when provisioning the engine. You can use the Create RHEL Subscription dialog to propagate the RHEL subscription list.
- Use the Yum repo URL(s) field to provide the names and credentials associated with one or more yum repositories from which software will be installed.
- Use the Required packages field to provide a list of the software packages that are required by the specified server.
- Use the Optional packages field to provide a list of the additional software packages that will be installed on clusters that are provisioned using the engine.

After defining the database engine click Save to add the engine to the Database Engines list in the PEM Browser tree control.

Before using the engine when deploying an Ark cluster, the engine must be enabled. You can use options on the node's context menu to manage the engine.

#### **Modifying a Database Engine**

To modify a database engine, right-click on the name of the database engine, and select Properties... from the context menu, or highlight the engine's name and select Properties... from the Object dialog. Use fields on the engine's properties dialog to update the properties associated with the engine.

#### **Managing Database Engines**

To view a list of the currently defined engines, select the Database Engines node in the PEM Browser tree control and navigate to the Properties tab.

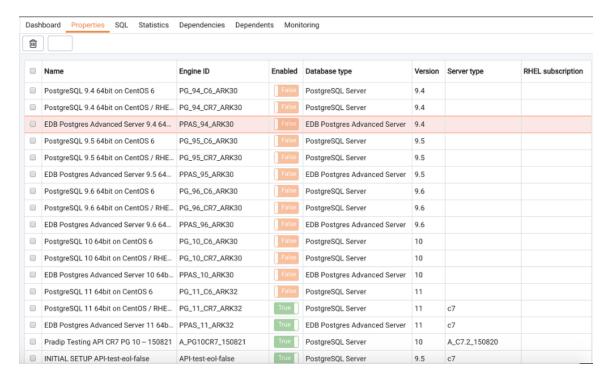

Fig. 2.12: The Engine node's Properties tab

The Properties tab displays detailed information about the currently defined engines:

- The Name field displays the user-friendly name of the database engine.
- The Engine ID field displays the engine identifier.
- The Enabled field displays the current state of the database engine.
- The Database type field displays the type of database used by the engine.
- The Version field displays the server version used by the engine.
- The Server type field displays type of the backing operating system.
- If applicable, the RHEL subscription field displays the identifier of the RHEL subscription used by the engine.

You can use options on the engine's context menu to manage the engine. To access the context menu, right-click on the engine name in the PEM Browser tree control.

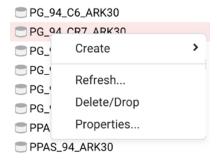

Fig. 2.13: The engine's context menu

To manage the engine, select from the menu options:

| Option           | Action                                                                                       |
|------------------|----------------------------------------------------------------------------------------------|
| Refresh          | Select Refresh to update the definition of the database engine.                              |
| Delete/Drop      | Select Delete/Drop to delete the engine. PEM will confirm that you wish to delete the engine |
|                  | before removing it.                                                                          |
| Enable database  | Select Enable database engine to make the engine available for use when deploying a cluster. |
| engine           |                                                                                              |
| Disable database | Select Disable database engine to make the engine unavailable for use.                       |
| engine           |                                                                                              |
| Properties       | Select Properties to review or modify engine properties.                                     |

#### **Enabling or Disabling a Database Engine**

Enabled engines are available for use when provisioning clusters; disabled engines are not made available. There are two ways to enable or disable a database engine - you can:

- Right-click on the engine name in the PEM browser tree control and select Enable database engine or Disable database engine from the context menu.
- Use the Enabled slider on the database engine Properties dialog to control the state of the engine.

To open the Properties dialog, right-click on the engine name and select Properties... from the context menu or highlight the engine's name and select Properties... from the Object menu.

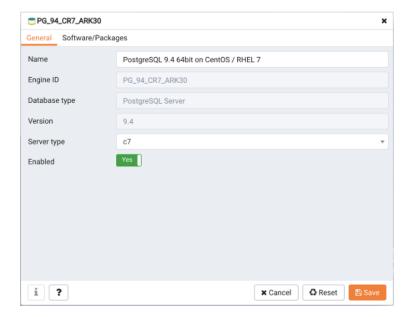

Fig. 2.14: The engine's properties dialog

Move the Enabled slider to the Yes position to make the engine available for cluster provisioning. To disable an engine, move the slider to the No position.

Please note that disabling an engine has no impact on any running clusters; it simple prevents users from creating new clusters with the engine. You can use this feature to phase out the use of older engines.

#### **Deleting a Database Engine**

To delete an engine definition, right-click on the engine name in the PEM browser tree control, and select <code>Delete/Drop</code> from the context menu. The PEM server will prompt you to confirm that you wish to delete the engine before the engine is deleted. Please note that you cannot remove an engine that is referenced by one or more clusters and/or backups.

#### 2.3.3 Creating a RHEL Subscription

You can use the PEM web interface to attach Red Hat Subscription Manager information to engines hosted on Red Hat consoles. The Red Hat Subscription Manager tracks installed products and subscriptions to implement content management with tools like yum. For information about Red Hat Subscription Manager, visit the Red Hat website.

When you create a new cluster that uses an engine that is associated with a Red Hat subscription, Ark registers the cluster nodes with Red Hat; when you terminate the node, the system's subcription is unregistered.

To create a RHEL subscription definition, right-click on the RHEL Subscriptions node, and select Create, then RHEL Subscription....

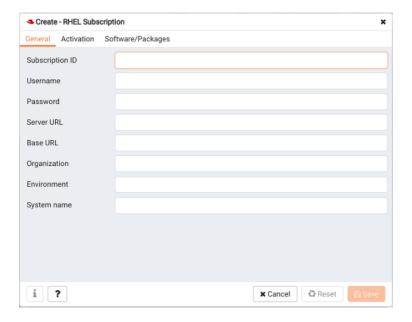

Fig. 2.15: The General tab

Use fields on the General tab to provide information about the subscription:

- Use the Subscription ID field to provide a user-friendly name for the subscription. The name will identify the subscription in the RHEL Subscription drop-down on the engine details dialog.
- Use the Username field to provide the name of the user account registered with the Red Hat content server.
- Use the Password field to provide the password associated with the user account.
- Use the Server Url field to provide the host name of the subscription server used by the service; if left blank, the default value of subscription.rhn.redhat.com will be used.
- Use the Base Url field to provide the host name of the content delivery server used by the service; if left blank, the default value of https://cdn.redhat.com will be used.
- Use the Organization field to provide the organization that will be registered with the Red Hat subscription system.
- Use the Environment field to provide the name of the environment (within the organization that will be registered).
- Use the System name field to provide the name of the system that will be registered.

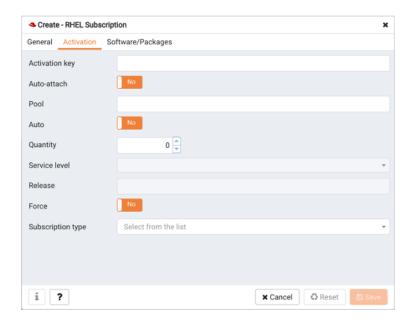

Fig. 2.16: The Activation tab

Use fields on the Activation tab to provide information about subscription behaviors:

- Use the Activation key field to provide the activation key of the Red Hat subscription.
- When the Auto-attach slider is set to Yes, any node associated with the subscription will automatically attach to the service.
- Use the Pool field to provide the pool identifier for the Red Hat subscription service.
- When the Auto slider is set to Yes, nodes provisioned with engines associated with the pool will automatically
  attach to the subscription service.
- Use the Quantity selector to specify the number of subscriptions in the subscription pool.
- Use the Service level drop-down listbox to provide the service level of the subscription.
- Use the Release field to provide the operating system minor release that will be used when identifying updates to any nodes provisioned with the subscription.
- When the Force slider is set to Yes, the node will be registered, even if it is already registered.
- Use the Subscription type drop-down listbox to specify the type of consumer that is being registered.

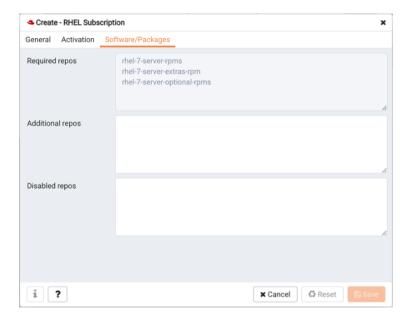

Fig. 2.17: The Software/Packages tab

Use fields on the Software/Packages tab to provide information about the software that will be deployed on engines that use the repository:

- The Required repos list is populated by the Ark console, and displays a list of the repositories required by the subscription definition.
- Use the Additional repos field to provide the names of any additional repositories that should be enabled on the cluster node(s).
- Use the Disabled repos field to provide the names of any repositories that should be disabled on the cluster node(s).

#### **Managing RHEL Subscriptions**

To view a list of the currently defined RHEL subscriptions, highlight the RHEL Subscriptions node in the PEM browser tree control and navigate to the Properties tab.

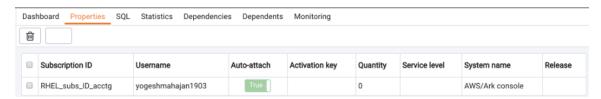

Fig. 2.18: The RHEL Subscriptions list

To review detailed information about a specific subscription, select the subscription name and navigate to the Properties tab.

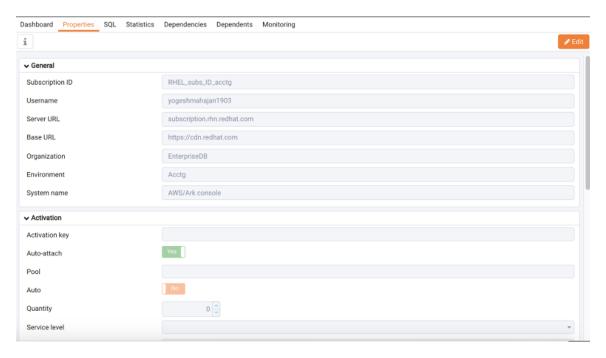

Fig. 2.19: RHEL Subscription properties

Panels on the Properties tab display details about the subscription. Select the edit button in the header to open a dialog that allows you to edit the subscription properties. Please note that to modify subscription information, you must provide the password associated with the subscription.

- The General panel displays subscription information such as the registered user name, your organization information, and the URLs used to connect to the subscription.
- The Activation panel displays information about the RHEL subscription service and its behavior.
- The Software/Packages panel displays the names of repositories used by the subscription and the subscription manager command.

You can use options on the subscription's context menu to manage the subscription. To access the context menu, right-click on the subscription name in the PEM Browser tree control.

Then, to manage the subscription, select from the menu options:

| Option      | Action                                                                        |
|-------------|-------------------------------------------------------------------------------|
| Refresh     | Select Refresh to update the definition of the RHEL subscription.             |
| Delete/Drop | Select Delete/Drop to delete the subscription. PEM will confirm that you wish |
|             | to delete the subscription definition before removing it.l                    |
| Properties  | Select Properties to modify the subscription properties.                      |

#### **Modifying Subscription Properties**

To modify the properties associated with a RHEL subscription, right-click on a subscription name and select Properties... from the context menu.

Before modifying properties, you must provide the Password associated with the subscription. After entering a password and making any desired changes to the subscription definition, click Save to preserve your changes and exit the dialog.

#### **Deleting a Subscription Definition**

To delete a subscription definition, right-click on the name of a subscription in the PEM Browser tree control, and select <code>Delete/Drop</code> from the context menu. The PEM server will prompt you to confirm that you wish to delete the subscription before the subscription is deleted.

### 2.3.4 Creating a Cluster Template

You can use the PEM web interface to define one or more templates on each console. A template contains a predefined set of server options that determine the configuration of a database cluster. A template can simplify creation of clusters that use a common configuration, or limit user access to costly resources such as large server classes.

You must be an administrative user to create a template.

An administrative user can specify that a user is a *template only* user. A template only user must adhere to cluster definitions provided in a template when deploying an Ark cluster. A template only user will have access to only those templates that specify a role or tenant in which they have membership in the Select Roles (on Amazon or Azure) or Select Tenants (on OpenStack) section of the Add Template dialog.

If a user is specified as a Template Only user:

- They must use a template when deploying a cluster.
- They will be restricted to the scaling policies defined in the template.
- They cannot modify a manually-defined cluster created by another user.
- They can only create clusters in a server class that exists in an available template.
- They must use a template when cloning or restoring from backup.
- They may only delete backups of template created clusters.
- They may not delete last backup of a template created cluster if the cluster had been deleted (removing the last artifact of any cluster).

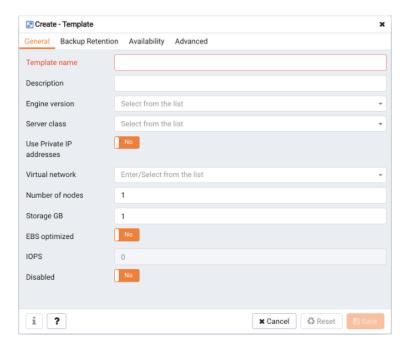

Fig. 2.20: The General tab

To define a new template, right click on the Templates node, and select Create then Templates... from the context menu.

Use fields on the General tab to specify general behavioral preferences for the template:

• Provide a user-friendly name for the template in the Template name field.

- Use the Description field to provide a description of the template.
- Use the drop-down listbox in the Engine version field to select the version of the Postgres engine that you wish to use on clusters configured by the template.
- Use the drop-down listbox in the Server class field to specify the size of each cluster node. The server class determines the size and type (compute power and RAM) of any cluster configured by the template.
- If your cluster resides on an OpenStack host, use the drop-down listbox in the Virtual network field to specify the identity of the network in which clusters configured by the template should reside.
- If your cluster resides on an Amazon AMI, use the drop-down listbox in the VPC field to specify the identity of the network in which clusters configured by the template should reside.
- If your cluster resides on an OpenStack host, use the drop-down listbox in the Floating IP pool field to select the address pool in which clusters configured by the template should reside.
- Use the drop-down listbox in the Number of nodes field to specify the number of nodes that should be created in each cluster.
- Use the Storage GB field to specify the initial size of the data space (in Gigabytes).
- Set the Disabled slider to Yes to indicate that the template is disabled.

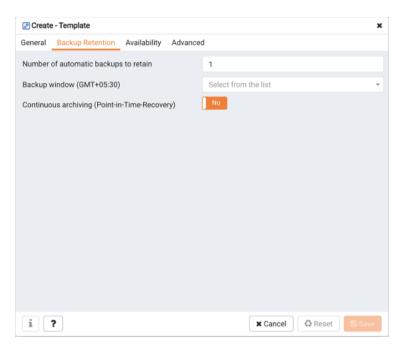

Fig. 2.21: The Backup Retention tab

Use fields on the Backup Retention tab to specify the backup policies that will be applied for the template:

- Use the Number of automatic backups to retain field to specify the number of backups that will be retained for the cluster. When the specified number of server backups is reached, EDB Ark will delete the oldest backup to make room for a new backup.
- Use the Backup Window drop-down listbox to specify a time that it is convenient to perform a cluster backup.
- Set the Continuous Archiving (Point-in-Time Recovery) slider to Yes to enable point-in-time recovery for the cluster. When enabled, a base backup is automatically performed that can to be used to restore to a specific point in time. All subsequent automatic scheduled backups will also support point-in-time recovery.

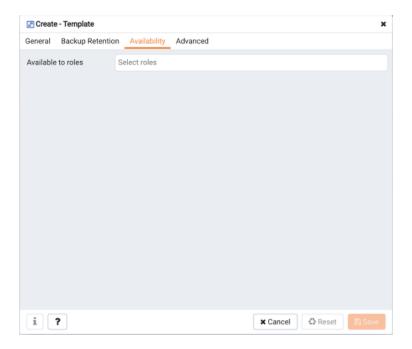

Fig. 2.22: The Availability Tab

Use the Availability tab to specify the users that will have access to the template:

• Specify one or more tenants, roles, or groups that will be allowed to use the template in the Available to tenant/role/group field.

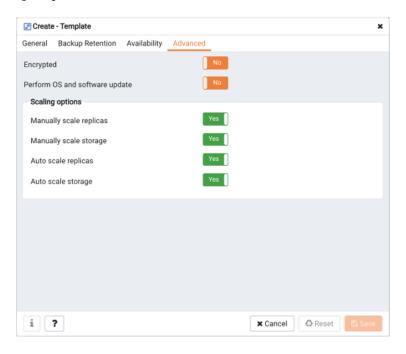

Fig. 2.23: The Advanced tab

Use fields on the Advanced tab to specify additional template policies:

• Set the Encrypted slider to Yes to indicate that the cluster should be encrypted. EDB Ark uses the

aes-xts-plain (512-bit) cipher suite to provide an encryption environment that is both secure and transparent to connecting clients. When encryption is enabled, everything residing on the cluster is encrypted except for the root filesystem.

• Set the Perform OS and Software update slider to Yes to specify that a software update should be performed whenever the cluster is provisioned. Please note: this option is disabled if the cluster uses a statically provisioned server.

Use the Scaling Options sliders to indicate which options will be available to template users:

- Set the Manually scale replicas slider to Yes to specify that users of this template will be allowed to manually scale replica nodes configured by this template.
- Set the Manually scale storage slider to Yes to specify that users of this template will be allowed to manually scale storage on clusters configured by this template.
- Set the Auto scale replicas slider to Yes to specify that users of this template will be able to configure automatic node scaling for clusters configured by this template.
- Set the Auto scale storage slider to Yes to specify that users of this template will be able to configure automatic storage scaling for clusters configured by this template.

#### **Managing Templates**

To view a list of the currently defined templates, select the Templates node in the PEM Browser tree control and navigate to the Properties tab.

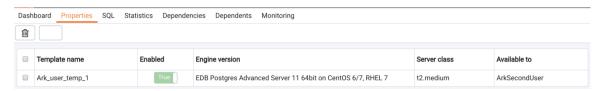

Fig. 2.24: The Template Properties tab

The Properties tab displays detailed information about the currently defined templates:

- The Template name column displays the user-friendly name of the template.
- The Enabled column displays True if the template is available for use.
- The Engine version column displays the engine identifier.
- The Server class column displays the server class available to cluster deployed with the template.
- The Available to column displays the names of the groups/roles/tenants that have access to the template.

You can use options on the template's context menu to manage the template. To access the context menu, right-click on the template name in the PEM Browser tree control. Then, select from the menu options:

| Option       | Action                                                                                           |
|--------------|--------------------------------------------------------------------------------------------------|
| Refresh      | Select Refresh to update the definition of the template.                                         |
| Delete/Drop  | Select Delete/Drop to delete the template. PEM will confirm that you wish to delete the template |
|              | before removing it.                                                                              |
| Enable tem-  | Select Enable template to make the template available for use when deploying a cluster.          |
| plate        |                                                                                                  |
| Disable tem- | Select Disable template to make the template unavailable for use.                                |
| plate        |                                                                                                  |
| Properties   | Select Properties to review or modify template properties.                                       |

#### **Enabling or Disabling a Template**

Enabled templates are available for use when provisioning clusters; disabled templates are not available. There are two ways to enable or disable a template - you can:

- Right-click on the engine name in the PEM browser tree control and select Enable template or Disable template from the context menu.
- Use the Enabled slider on the template Properties dialog to control the state of the template. To open the Properties dialog, right-click on the template name and select Properties... from the context menu:

Please note that disabling a template has no impact on any running clusters; it simple prevents users from creating new clusters with the template.

#### Modifying a Template

To modify a template definition, right-click on the template name in the PEM browser tree control, and select Properties... from the context menu. The template definition dialog will open, allowing you to modify the template properties. Please note that you cannot modify the Template ID field; the Template ID is a system-assigned identifier.

After modifying the template definition, click Save to preserve your changes and close the dialog.

#### **Deleting a Template**

To delete a template, right-click on the template name in the PEM browser tree control, and select <code>Delete/Drop</code> from the context menu. The PEM server will prompt you to confirm that you wish to delete the template before the template is deleted.

#### 2.3.5 User Management

If allowed by the authentication model supported by your console, you can use the PEM web interface to define an Ark console user. For more information about authentication models supported by Ark, please consult the EDB Postgres Ark Administrative User's Guide, available via the Dashboard tab.

To define a new user, right-click on the Users node and select Create, then User... from the context menu.

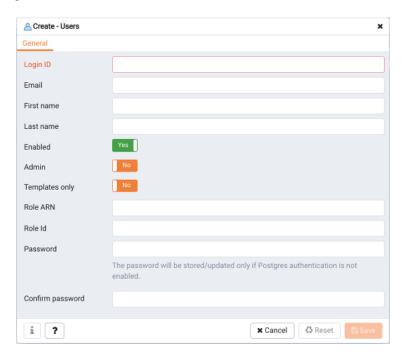

Fig. 2.25: The Create - Users dialog

Use fields on the General tab to provide information about the user:

- Use the Login ID field to provide the identifier that will be provided when the user logs in to the Ark server.
- Use the Email field to provide a notification email for the user.
- Use the First name field to provide the user's first name.
- Use the Last name field to provide the user's last name.
- Set the Enabled slider to Yes to indicate that the user account is active, and to allow the user to login.
- Set the Admin slider to Yes to specify that the uesr will have administrative access to the Ark console.
- Set the Templates only slider to Yes to require the user to use a template when defining a new cluster.
- Use the Password field to provide a password for the user.
- Use the Confirm password field to confirm the spelling of the user's password.

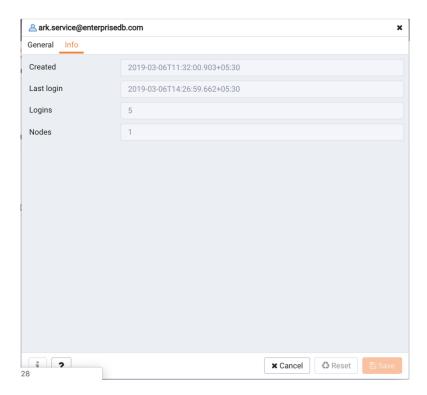

Fig. 2.26: The User Info tab

The Info tab provides information about console usage by the selected user:

- $\bullet$  The Created field displays the date and time that the user account was created.
- The Last login field displays the date and time of the most recent login by the user.
- The Logins field displays a count of the number of logins by the user.
- The Nodes field displays the number of nodes created by the user.

#### **Deleting a User Account**

To delete a user account, right-click on the name of a user, and select <code>Delete/Drop</code> from the context menu. PEM will prompt you to confirm that you wish to delete the user before the account is deleted.

## 2.4 Creating and Managing a Cluster

There are multiple ways to create an Ark cluster; you can:

- define a new cluster manually.
- clone an existing cluster.
- · restore a backup into a new cluster.

Applying a template during cluster creation simplifies the process by providing many of the cluster creation properties.

### 2.4.1 Using the Create Cluster Wizard

The PEM Create cluster wizard simplifies the process of creating an Ark cluster by presenting a series of dialogs that define a cluster. The dialog content presented by the wizard will vary by platform and the steps involved in cluster creation will be different for template users than for those users defining a console manually.

To open the wizard, connect to the hosting server and expand the PEM browser tree control. Then, right-click on the Clusters node and navigate through the Create menu option and select Cluster....

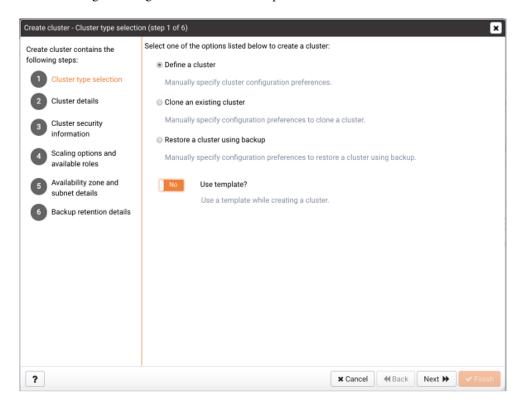

Fig. 2.27: The Cluster type selection dialog

Use fields on the Cluster type selection dialog to specify how you will define the cluster:

- Select Define a cluster to provide detailed cluster configuration preferences.
- Select Clone a cluster to make a modified copy of the master node of an existing cluster.
- Select Restore a cluster using backup to clone a backup into the master node of a cluster. When you clone from backup, the server configuration will match the original configuration, but the server addresses will

change. When the cluster creation completes, you may need to modify parameters in the postgresql.conf file on the restored cluster to reflect the available memory of the new instance if the server class has changed from the original setting. After modifying the server configuration, restart the server for the changes to take effect.

A template contains a predefined set of server options that determine the configuration of a database cluster. A template can simplify creation of clusters that use a common configuration, or limit user access to costly resources such as large server classes. An administrative user can specify that a user is a template only user; a template only user must adhere to cluster definitions provided in a template when deploying an Ark cluster.

• Move the Use template? slider to Yes to use a template during cluster deployment.

Click Next to continue.

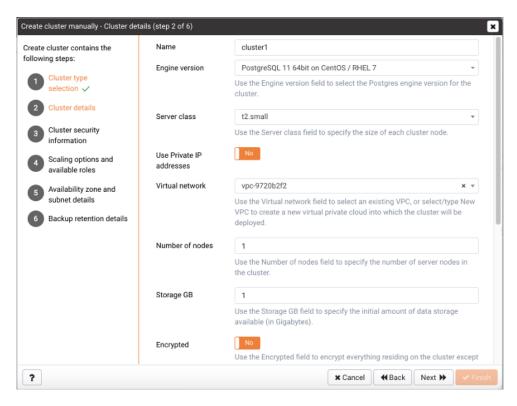

Fig. 2.28: The Cluster details dialog

Use fields on the Cluster details dialog to provide deployment details for the cluster:

- Specify a name for the new cluster in the Name field. Please Note: EDB Ark uses the name specified in the Name field to identify the cluster when performing management functions. The cluster name is also part of the instance name on the OpenStack console; you must not modify the name in the OpenStack management console. Changing the cluster name in the OpenStack console can break key EDB Ark features (i.e. failover).
- If applicable, use the Clone from cluster drop-down listbox to select an existing cluster to clone.
- If applicable, use the Backup from cluster drop-down listbox to select a backup to restore.
- The Backup start time field displays the time at which the backup was taken; this field is not modifiable.
- If applicable, use the Recovery point date selector to specify the date and time to which you wish to recover. The specified time may not precede the timestamp of the specified backup..
- If applicable, use the Template name drop-down listbox to select a template that will provide deployment details for the cluster.

- Use the drop-down listbox in the Engine version field to select the version of the Postgres engine that you wish to use.
- Use the drop-down listbox in the Server class field to specify the size of each cluster node. The server class determines the size and type (compute power and RAM) of each node within the cluster. You can adjust the amount of storage used by the cluster, or number of replicas in the cluster as your resource demands change. For example, you can start with a m1.small instance, and later, easily upgrade to a more capable c1.medium instance as your performance requirements dictate.
- To create a cluster on an Amazon host that resides in a private cloud, move the Use Private IP addresses slider to Yes; then use the Virtual network field to select the virtual private cloud into which the cluster will be deployed.
- If your cluster resides on an Azure host, use the drop-down listbox in the Virtual network field to specify the network in which the cluster will reside.
- If your cluster resides on an OpenStack host, use the Virtual network drop-down listbox to select the network in which the cluster will be deployed; then, use the Floating IP pool drop-down listbox to select an address pool in which the cluster will reside.
- Use the Number of nodes field to specify the number of server nodes that you wish to create. The name specified in the Name field will apply to the master node; each additional node will act as a replication server for the master node.
- Use the Storage GB field to specify the initial amount of the data space (in Gigabytes) available for the cluster.
- Set the Encrypted slider to Yes to indicate that the cluster should be encrypted. EDB Ark uses the aes-xts-plain (512-bit) cipher suite to provide an encryption environment that is both secure and transparent to connecting clients. When encryption is enabled, everything residing on the cluster is encrypted except for the root filesystem.
- If your cluster resides on an AWS host, set the EBS Optimized slider to Yes to specify that your cluster should use an Amazon EBS-optimized instance and provisioned IOPS to guarantee a level of I/O performance. The IOPS field is enabled for those clusters that will reside on an EBS-optimized instance. Use the IOPS field to specify the level of I/O performance that will be maintained for the cluster by automatic scaling. The maximum value is 30 times the size of your cluster; for example, if you have a 4 Gigabyte cluster, you can specify a maximum value of 120.
- Set the Perform OS and software update slider to Yes to instruct the server to perform a software update when the cluster is provisioned. Please note: this option is disabled if the cluster uses a statically provisioned server.

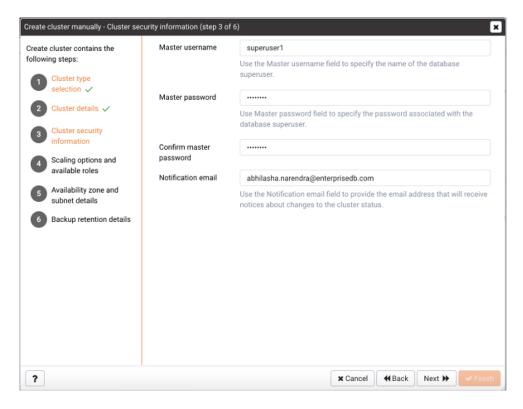

Fig. 2.29: The Cluster security information dialog

Use fields on the Cluster security information dialog to provide connection and notification details for the cluster:

- Enter the name of the database superuser in the Master username field.
- Enter the password associated with the database superuser in the Master password field.
- Confirm the password provided in the Master password field in the Confirm master password field.
- Use the Notification email field to provide the email address that will receive notices about changes to the cluster status.

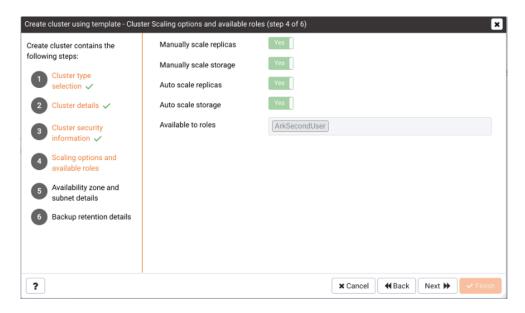

Fig. 2.30: The Cluster Scaling options and available roles dialog

If you are using a template to define the cluster, the Scaling options and available roles dialog displays the scaling configuration of the new cluster as designated on the template. The information displayed on the dialog is not modifiable:

- If the Manually scale replicas slider is set to Yes, manual replica scaling will be enabled for the new cluster; cluster users will be able to manually add replicas to the cluster.
- If the Manually scale storage slider is set to Yes, manual scaling of storage will be enabled for the new cluster; cluster users will be able to manually add storage to the cluster when needed.
- If the Auto scale replicas slider is set to Yes, automatic replica scaling will be enabled for the cluster; the cluster will automatically add replicas when cluster usage reaches the threshold specified in the template.
- If the Auto scale storage slider is set to Yes, automatic scaling of storage available to the cluster will be enabled; the cluster will automatically add storage when the cluster reaches the threshold specified in the template.
- The Available to tenant/role/group field displays the names of the platform-specific user groups that can access the new cluster.

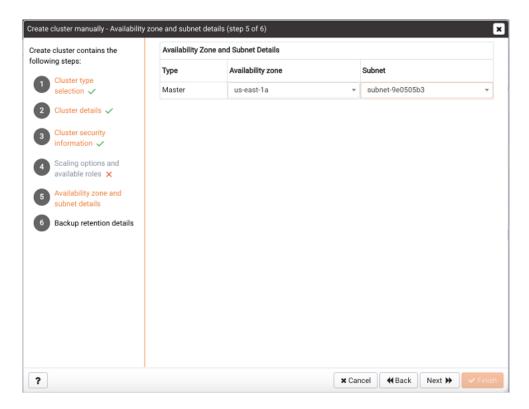

Fig. 2.31: The Availability zone and subnet details dialog

Use fields on the Availability zone and subnet details dialog to specify an availability zone/subnet pair for each node of the cluster:

- Use the drop-down listbox in the Availability zone column to specify the data center in which the node listed in the Type column will be deployed, or accept the default to allow the host to select an availability zone.
- Use the drop-down listbox in the Subnet field to specify the subnet that will be used by the node listed in the Type column, or accept the default to allow the host to create a new subnet for the node.

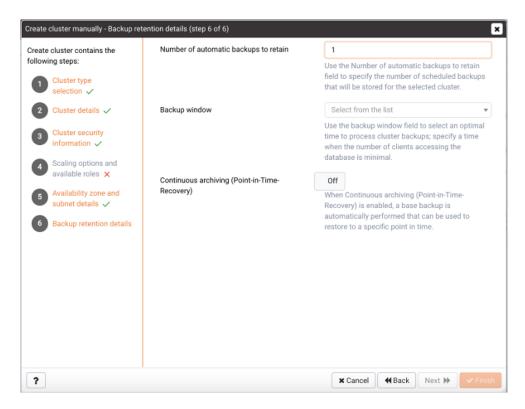

Fig. 2.32: The Backup retention details dialog

Use fields on the Backup retention details dialog to specify your backup preferences for the cluster:

- Use the Number of automatic backups to retain field to specify the number of backups that will be stored. When the specified number of backups is reached, the server will delete the oldest backup to make room for a new backup.
- Use the Backup window drop-down listbox to select a time that it is convenient to backup the server (you may wish to schedule backups to occur when the CPU load is the lightest).
- Use the Continuous archiving (Point-in-Time Recovery) slider to enable point-in-time recovery for the cluster. When enabled, a base backup is automatically performed that can to be used to restore to a specific point in time. All subsequent automatic scheduled backups will also support point-in-time recovery. Note that if you deselect this option, the cluster (and subsequent automatic backups) will be re-configured to not include support for point-in-time recovery.

Use the Back button to review or modify previous selections, or select Finish to create the defined cluster. Choose Cancel to exit without preserving your selections.

#### **Reviewing a List of Existing Clusters**

To review a list of existing clusters that reside on a specific cluster host, highlight the Clusters node beneath the cluster name in the PEM client tree control, and navigate to the Properties tab.

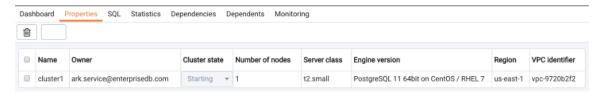

Fig. 2.33: The clusters list on the Properties tab

#### The Properties tab displays:

- The name of the cluster in the Name column.
- The name of the cluster owner in the Owner column.
- The current state of the cluster in the Cluster state column.
- The number of cluster nodes in the Number of nodes column.
- The server class that is being used by the cluster in the Server class column.
- The engine version that is deployed on the cluster in the Engine version column.
- The region in which the cluster is deployed in the Region column.
- The VPC identifier of the VPC that is in use by the cluster in the VPC identifier column.

## 2.4.2 Managing a Cluster

To view statistical information and log entries for a cluster, select the cluster name in the PEM Browser tree control and navigate to the Dashboard tab.

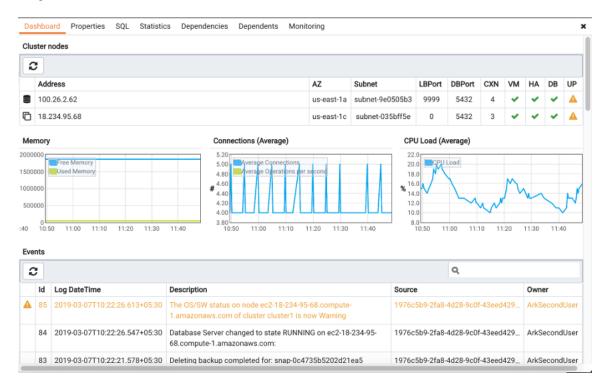

Fig. 2.34: The Cluster Dashboard tab

The Cluster nodes table displays each node of the cluster, and the current state of the node.

- Use the refresh icon in the upper-left corner of the panel header to refresh the displayed content; the most-recent entries in the cluster log file are displayed nearest to the top of the panel.
- Use the search box in the upper-right corner of the panel header to search the table content for key words or strings; separate string values with a pipe character (l) to include entries that match more than one search term.

Icons in the left most column indicate the role of the node within the cluster; a disc icon indicates that the node is a master node within the scenario, and a copy symbol indicates that a node is currently acting as a replica.

The following columns display connection information about each node:

- The Address column displays the IP address of the node.
- The AZ column displays the Availability Zone in which the node resides.
- The Subnet column displays the subnet ID on which the node resides.
- The LBPort column displays the port number to which a client application should connect to utilize load balancing.
- The DBPort column displays the default listener port for the Advanced Server or PostgreSQL server.
- The CXN column displays the current number of connections to the node.

The following columns display the health of the node:

• The VM column displays the state of the virtual machine on which the cluster resides.

- The HA column displays the state of the high-availability cluster.
- The DB column displays the state of the database server.
- The UP column displays the current status of the packages installed on the cluster. Periodically, the cluster manager performs a check to see if the packages are up to date.

Indicators display the health of the node:

- A green checkmark indicates that an object is healthy.
- A yellow alert symbol calls attention to an object that requires attention.
- A red error symbol signifies that an object is not available.
- An hourglass signals that the cluster is processing a request.
- A question mark indicates that the state of the resource is unknown.

Graphs display usage information about the cluster:

- The memory usage of the cluster.
- The average number of connections made to the cluster.
- The average CPU Load of the cluster.

The Events panel displays events that are logged for the current cluster.

- Use the refresh icon in the upper-left corner of the panel header to refresh the displayed content; the most-recent entries in the cluster log file are displayed nearest to the top of the panel.
- Use the search box in the upper-right corner of the panel header to search the log file content for key words or strings; please note that the search is not context-sensitive.

You can use options on the cluster's context menu to manage the cluster. To access the context menu, right-click on the cluster name in the PEM Browser tree control. Then, to manage the cluster, select from the menu options:

| Option                                                                     | Action                                                                                              |  |
|----------------------------------------------------------------------------|----------------------------------------------------------------------------------------------------|--|
| Refresh                                                                    | Select Refresh to update the definition of the server or server objects that reside on the console. |  |
| Delete/Drop                                                                | Select Delete/Drop to delete the cluster. PEM will confirm that you wish to delete the clust        |  |
|                                                                            | before removing it.                                                                                 |  |
| Download SSH                                                               | Select Download SSH Key to download the SSH key for the cluster.                                    |  |
| Key                                                                        |                                                                                                    |  |
| Backup                                                                     | Select Backup to take a backup of the cluster.                                                      |  |
| Scale Up                                                                   | Scale Up Select Scale Up to add replicas or storage to the selected cluster.                        |  |
| Scale Down Select Scale Down to remove replicas from the selected cluster. |                                                                                                    |  |
| Scale Machine                                                              | Select Scale Machine Type to change the size of the virtual machine on which the cluster            |  |
| Type resides.                                                              |                                                                                                    |  |
| Upgrade                                                                    | Select Upgrade OS/Software to perform a yum update on each node of the cluster.                     |  |
| OS/Software                                                                |                                                                                                    |  |
| Properties                                                                 | Select Properties to review or modify cluster properties.                                           |  |

To view information about the cluster configuration, select the cluster name in the PEM Browser tree control and navigate to the Properties tab.

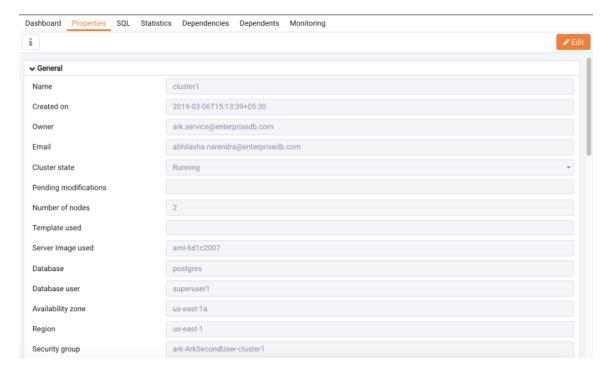

Fig. 2.35: The Cluster Properties tab

Panels on the Properties tab display deployment details for the cluster.

- The General panel displays deployment details such as owner information, creation date, and current cluster state.
- The Storage panel displays information about the storage allocated for the cluster, the amount of storage used, and the amount of storage still available.
- The Network panel displays information about the network addresses and ports in use by the cluster.
- The Maintenance panel displays information about the monitoring and healing policies enforced on the cluster.
- The Auto Scale panel displays information about the scaling policies currently in use by the cluster; if automatic scaling is enabled, the cluster will be scaled up when the thresholds specified in the % of storage size used or # of server connections fields are reached.
- The Backup panel displays the backup schedule and retention policy enforced on the cluster.

## **Connecting to a Cluster Instance**

To download the cluster's SSH key, select <code>Download SSH Key</code> from the console's context menu. An informational popup will provide information about connecting to the cluster instance:

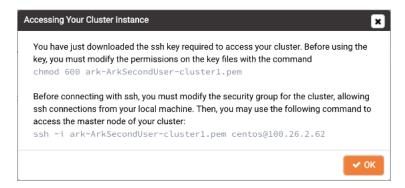

Fig. 2.36: Downloading an SSH Key

Before using SSH to connect to an instance, an administrative user must modify the security group used by the cluster to allow SSH connections. For more information, please see the EDB Ark Administrative User's Guide, available via the Ark server's Dashboard tab.

#### **Taking a Cluster Backup**

To take a backup of the currently selected cluster, select Backup... from the console's context menu or the PEM web interface's Object menu. A popup will open, prompting you to provide a comment so you can identify the backup later should you need to use the backup to restore or clone the cluster:

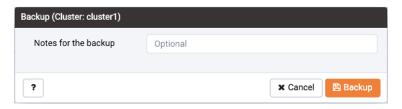

Fig. 2.37: Taking a cluster backup

Provide a comment in the Notes for the backup field, and click Backup to start the backup. An informational popup will confirm that the backup process has started.

#### **Managing Backups**

To view a list of cluster backups, select the Backups node in the PEM Browser tree control and navigate to the Properties tab.

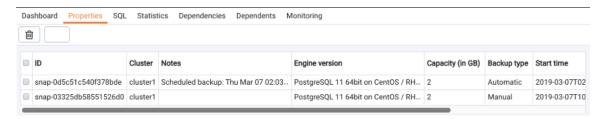

Fig. 2.38: The Backups Properties tab

The Properties tab displays detailed information about completed backups:

- The ID column displays the backup identifier.
- The Cluster column displays the name of the cluster that was backed up.
- The Notes column displays the comment provided when the backup was taken.
- The Engine version column displays the engine version of the cluster.
- The Capacity (in GB) column displays the names of the groups/roles/tenants that have access to the template.
- The Backup type column displays Automatic if the backup is a scheduled backup, and Manual if the backup
  was started by a user.
- The Start time column displays the time at which the backup was started.
- The End time column displays time at which the backup completed.

You can use options on the backup's context menu to manage the backup. To access the context menu, right-click on the backup identifier in the PEM Browser tree control. Then, select from the menu options:

| Option      | Action                                                                                              |  |
|-------------|----------------------------------------------------------------------------------------------------|--|
| Refresh     | Select Refresh to update the backup information.                                                    |  |
| Delete/Drop | Select Delete/Drop to delete the backup. PEM will confirm that you wish to delete the backup before |  |
|             | removing it.                                                                                        |  |

#### Scaling a Cluster

You can use the Scale Up and Scale Down menu options to add replicas or storage to your cluster, or to delete unneeded replica nodes. Access the scaling options on either the cluster's context menu or on the PEM web interface's Object menu.

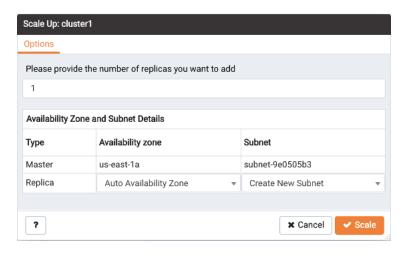

Fig. 2.39: Adding replicas to a cluster

To add one or more replicas to a cluster, select Scale Up, then Replicas.

When the Scale Up dialog opens, specify the number of replicas that you would like to add to the cluster. If applicable, select a subnet and an availability zone for each replica, and click OK.

The server will confirm that you wish to add the specified number of replicas; click Yes to continue. An informational popup will confirm when the replica(s) are being added.

To remove one or more replicas from a cluster, select Scale Down.

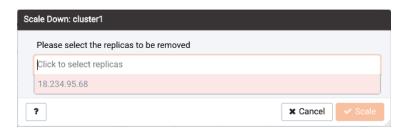

Fig. 2.40: Removing replicas from a cluster

When the Scale Down dialog opens, click in the field and select a replica address from the list of replicas. To select more than one replica for removal, click in the field again, and select an additional address. When you've finished selecting replicas for removal, click OK. The server will confirm that you wish to remove the replicas; click OK to continue. An informational popup will confirm when the replica(s) are being removed.

To add more storage space to a cluster, select Scale Up, then Storage.

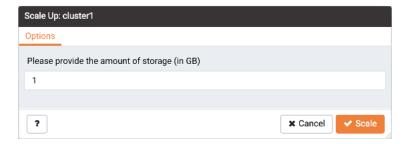

Fig. 2.41: Adding storage space to a cluster

When the Scale Up dialog opens, specify the amount of storage (in Gigabytes) that you would like to add to the cluster, and click OK. The server will confirm that you wish to add the specified storage; click Yes to continue. An informational popup will confirm when the storage is being added.

## Scaling a Machine Type

To modify the instance type on which a cluster resides, select Scale Machine Type from the console's context menu or from the PEM web interface's Object menu.

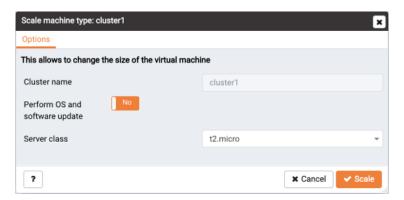

Fig. 2.42: Scaling a machine type

Use fields on the Scale machine type dialog to specify your scaling preferences:

- The Cluster name field displays the name of the cluster; this field is not modifiable.
- Move the Perform OS and software update slider to Yes to perform a software update with the cluster is provisioned; this option can be time consuming.
- Use the Server class drop-down listbox to select the new server class for the cluster.

When you've specified your preferences, click Scale to continue. The server will ask you to confirm your changes; click Continue to start the scaling process. An informational popup confirms when the scaling begins.

## **Upgrading a Cluster**

You can use the Upgrade OS/Software option to invoke a yum update command on each node of your cluster, updating any installed packages to the most recent version available through your specified repositories. To perform an upgrade, select Upgrade OS/Software from the console's context menu or from the PEM web interface's Object menu.

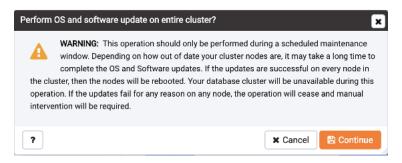

Fig. 2.43: Upgrading a Cluster

Before starting an upgrade, PEM will prompt you to confirm that you wish to Continue. Please note that a software update can take some time to complete; we recommend scheduling software updates during a maintenance window. After performing a yum update, the cluster nodes will be rebooted (initiating any kernel updates required).

# CHAPTER 3

Conclusion

EDB Postgres Enterprise Manager Ark Management Guide Copyright @ 2007 - 2019 EnterpriseDB Corporation. All rights reserved.

EnterpriseDB® Corporation 34 Crosby Drive, Suite 201, Bedford, MA 01730, USA

T +1 781 357 3390 F +1 978 467 1307 E info@enterprisedb.com www.enterprisedb.com

- EDB designs, establishes coding best practices, reviews, and verifies input validation for the logon UI for EDB
   Postgres Enterprise Manager and EDB Ark where present. EDB follows the same approach for additional input
   components, however the nature of the product may require that it accepts freeform SQL, WMI or other strings
   to be entered and submitted by trusted users for which limited validation is possible. In such cases it is not
   possible to prevent users from entering incorrect or otherwise dangerous inputs.
- EDB reserves the right to add features to products that accept freeform SQL, WMI or other potentially dangerous inputs from authenticated, trusted users in the future, but will ensure all such features are designed and tested to ensure they provide the minimum possible risk, and where possible, require superuser or equivalent privileges.
- EDB does not that warrant that we can or will anticipate all potential threats and therefore our process cannot fully guarantee that all potential vulnerabilities have been addressed or considered.

## Index

| Conclusion, 52 Connecting to cluster instance, 45 Creating and Managing a Cluster, 34 Creating cluster template, 26 Creating RHEL subscription, 21                                                                       | S Scaling cluster, 48 Scaling machine type, 50 T Taking cluster backup, 46                                                          |
|----------------------------------------------------------------------------------------------------|----------------------------------------------------------------------------------------------------|
| Defining database engine, 16 Defining server image, 15 Deleting database engine, 20 Deleting subscription definition, 25 Deleting template, 31 Deleting user account, 33 Downloading console logs, 9                     | U Upgrading cluster, 51 User management, 32 Using create cluster wizard, 34 Using PEM to Manage EDB Postgres Ark, 3 W What's New, 2 |
| Enabling or disabling database engine, 19 Enabling or disabling template, 30                                                                                                    |                                                                                                    |
| Managing a cluster, 42 Managing an Ark Console, 6 Managing backups, 46 Managing database engines, 18 Managing RHEL subscriptions, 24 Managing templates, 30 Modifying subscription properties, 25 Modifying template, 30 |                                                                                                    |
| P                                                                                                    |                                                                                                    |
| Performing Administrative Tasks, 14                                                                                                    |                                                                                                    |
| Registering an Ark Console, 3 Reviewing console deployment options, 10 Reviewing list of existing clusters, 41                                                                                                    |                                                                                                    |